# **Windows Vista and Windows 7**  自動設定連線執行步驟

連線步驟如下:

- 1. 若您使用 32 位元 vista/win7, 請下載安裝 32bit 版 EAP-GTC 模組 >[>download<](https://cc.npust.edu.tw/wp-content/uploads/2022/03/EAP-GTC-x86.zip)<
- 2. 若您使用 64 位元 vista/win7, 請下載安裝 64bit 版 EAP-GTC 模組 >[>download<](https://cc.npust.edu.tw/wp-content/uploads/2022/03/EAP-GTC-x64.zip)<
- 3. 下載快速設定檔案 for vista、win7、win8 >[>download<](https://cc.npust.edu.tw/wp-content/uploads/2022/03/NPUST_8021x_vista_7_8.zip)<
- 4. 開始連線
- 5. 如果第一次連 NPUST-M 可能會失敗,請再重新連一次。

安裝步驟如下:

Step 1 執行 EAP-GTC 模組 安裝程式:

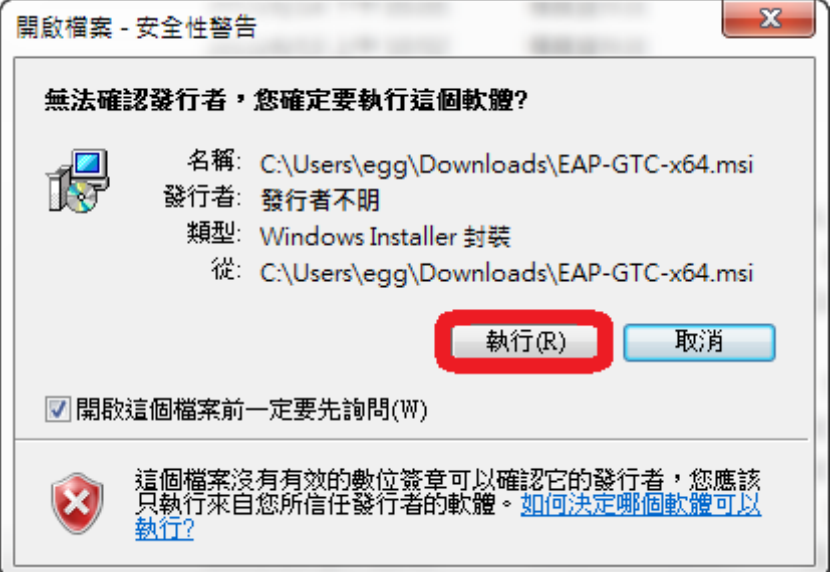

Step 2 按 next

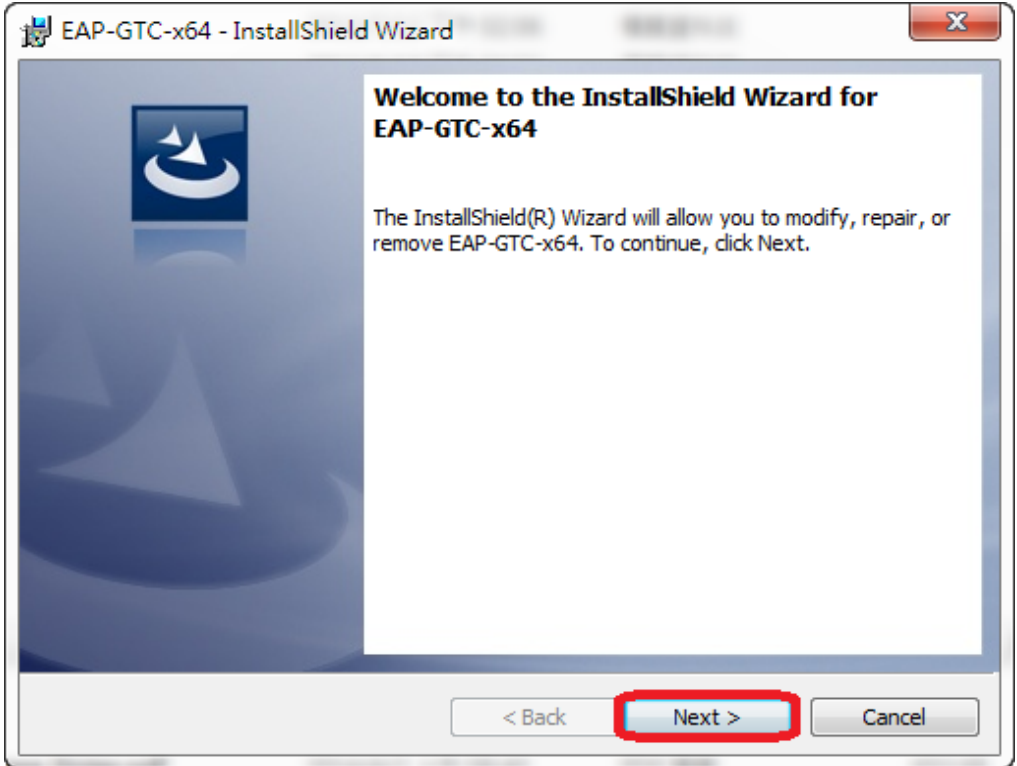

### Step 3 選擇 accept 按 next

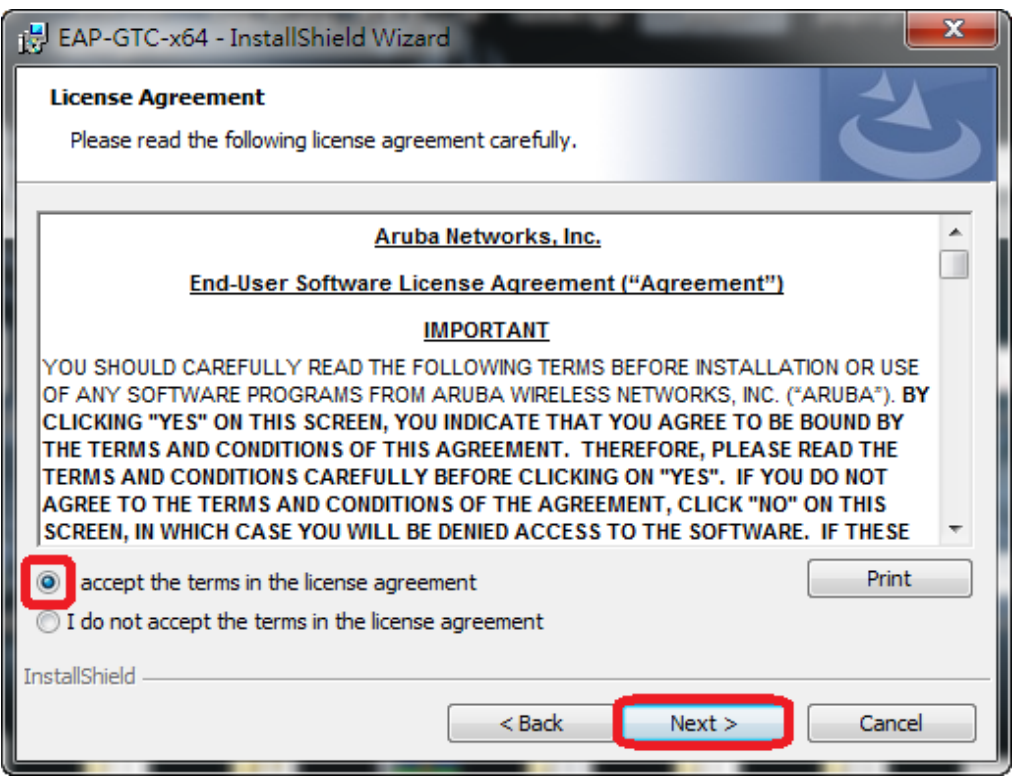

Step 4 選擇 complete 按 next

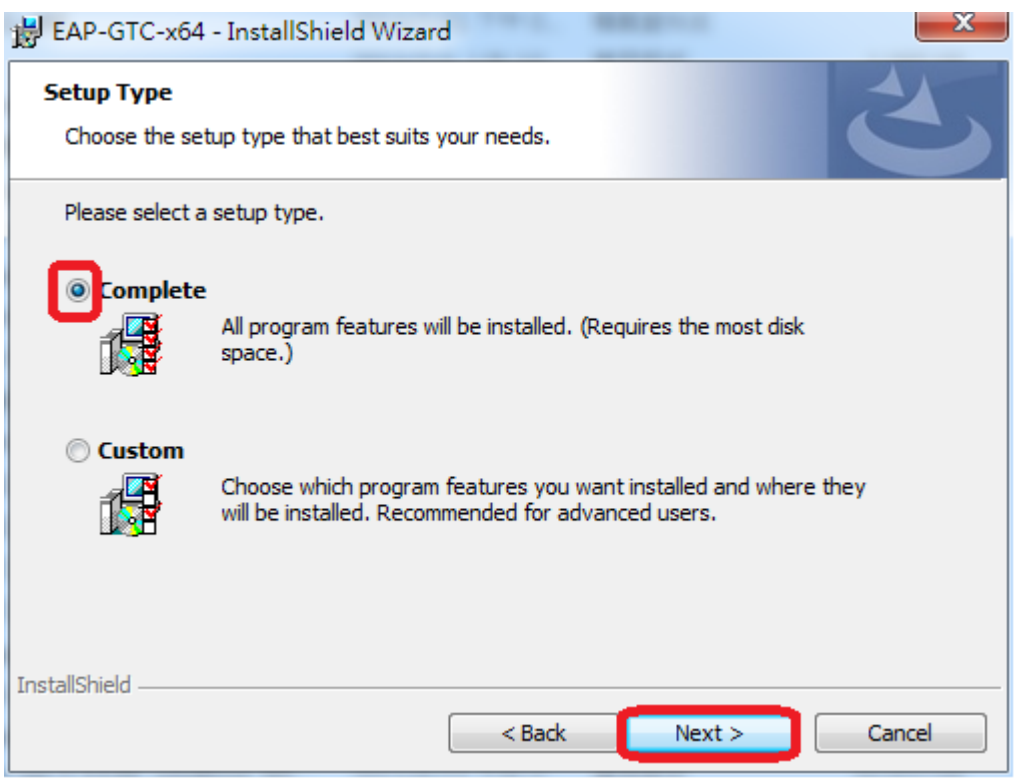

#### Step 5 選擇 install

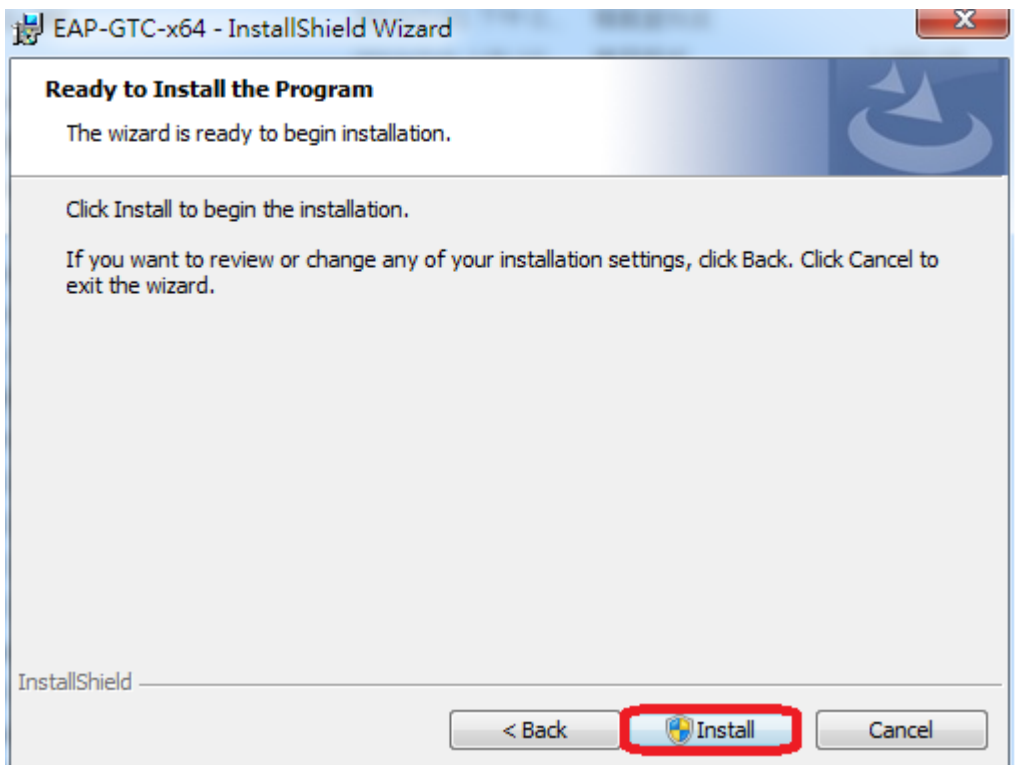

## Step 6 安裝過程

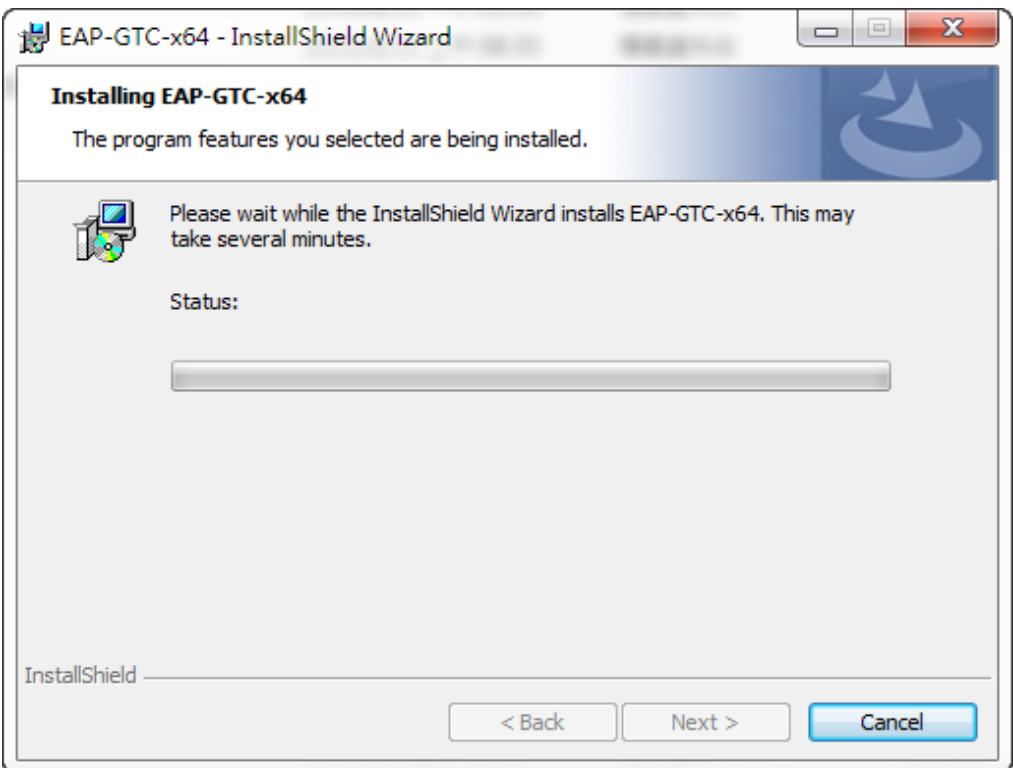

Step 7 按 finish 完成安裝

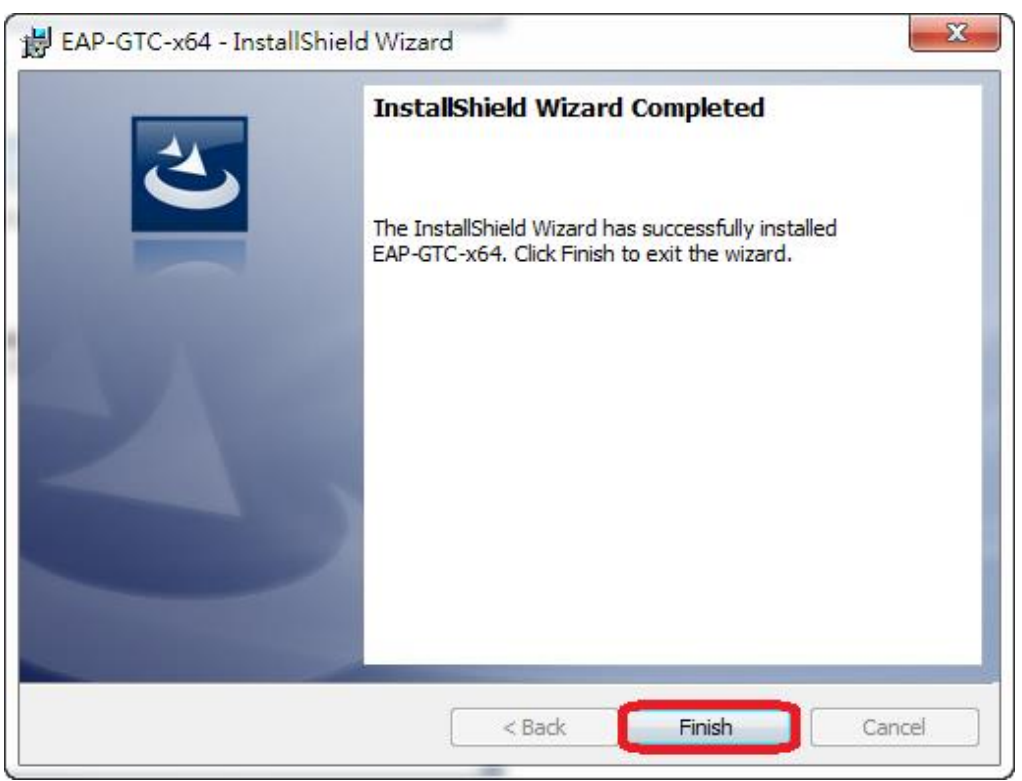

#### Step 8 安裝完畢後請重新開機

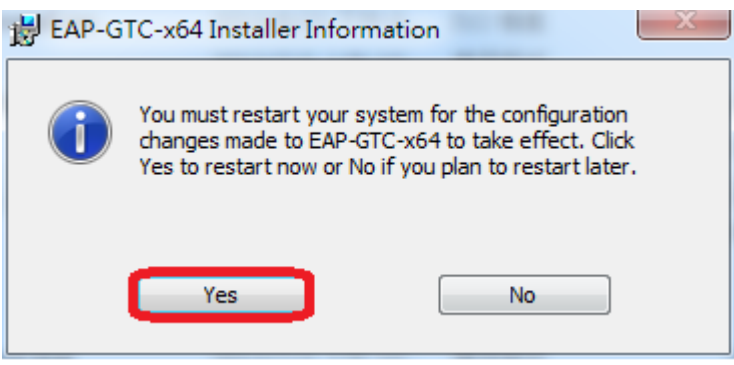

Step 9 從開完機後執行 NPUST\_8021x\_vista\_7\_8.exe , SSID 快速設定檔

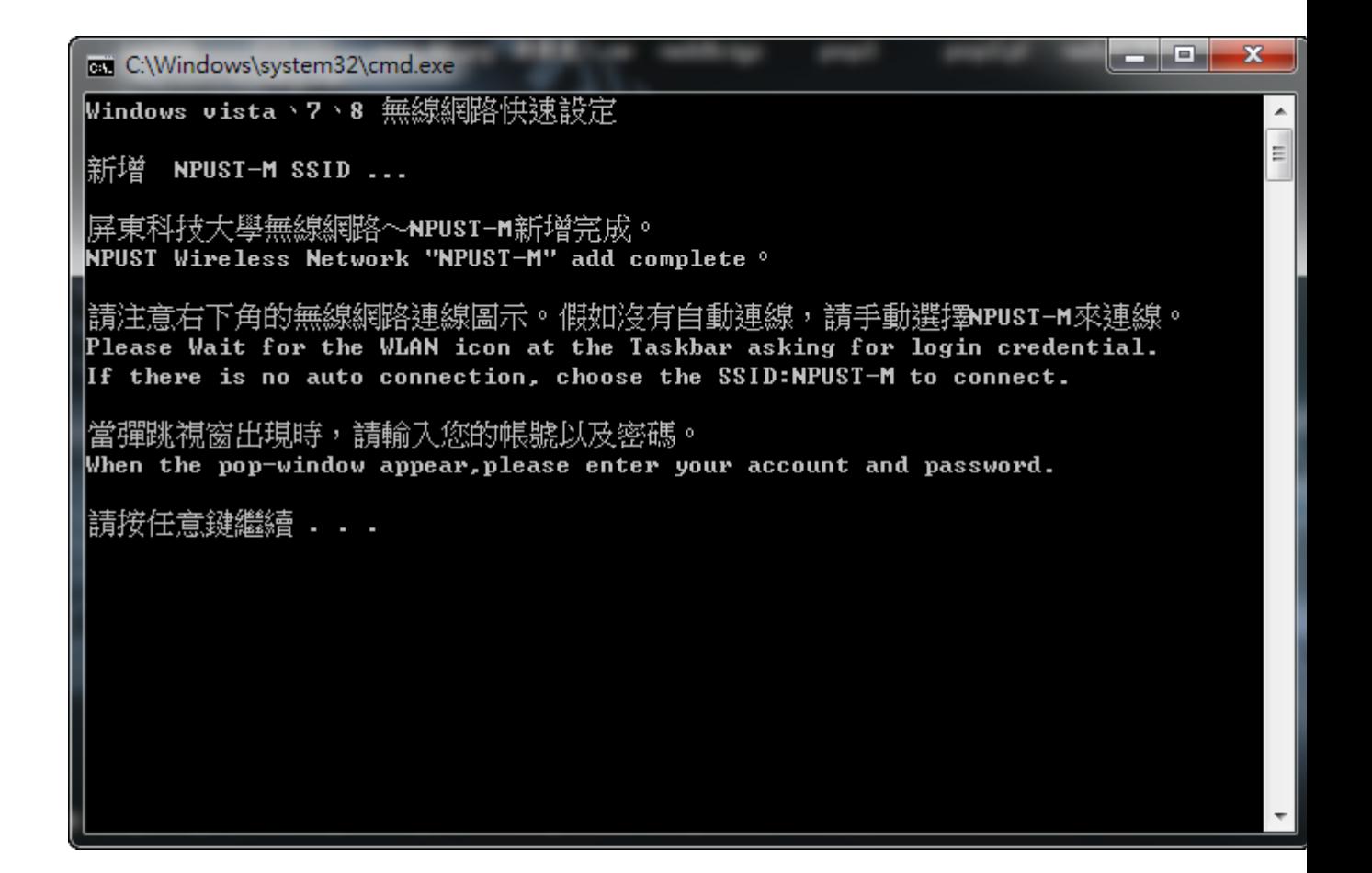

Step 10 點選 NPUST-M 連線

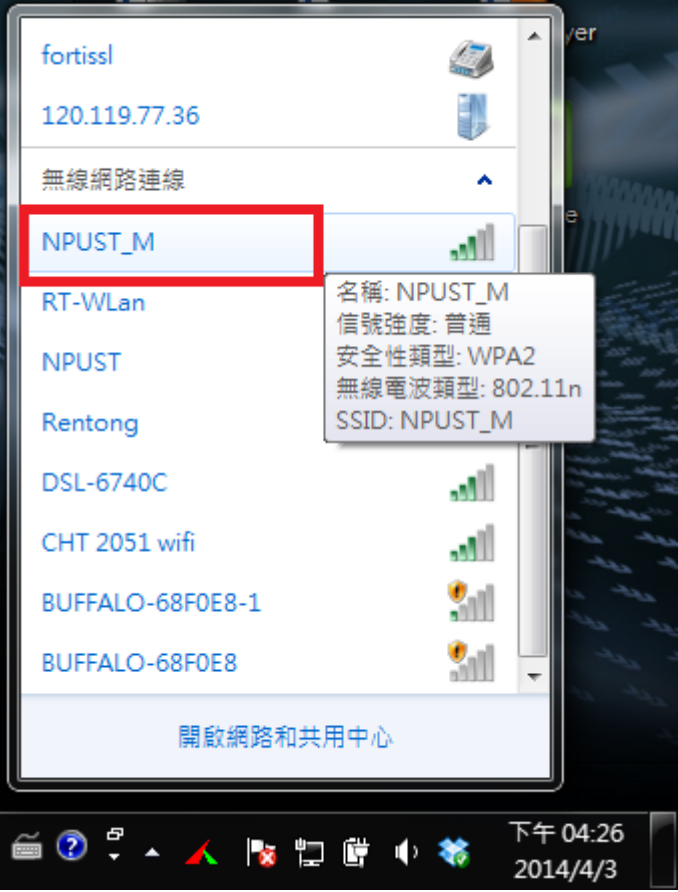

Step 11 輸入使用者和密碼

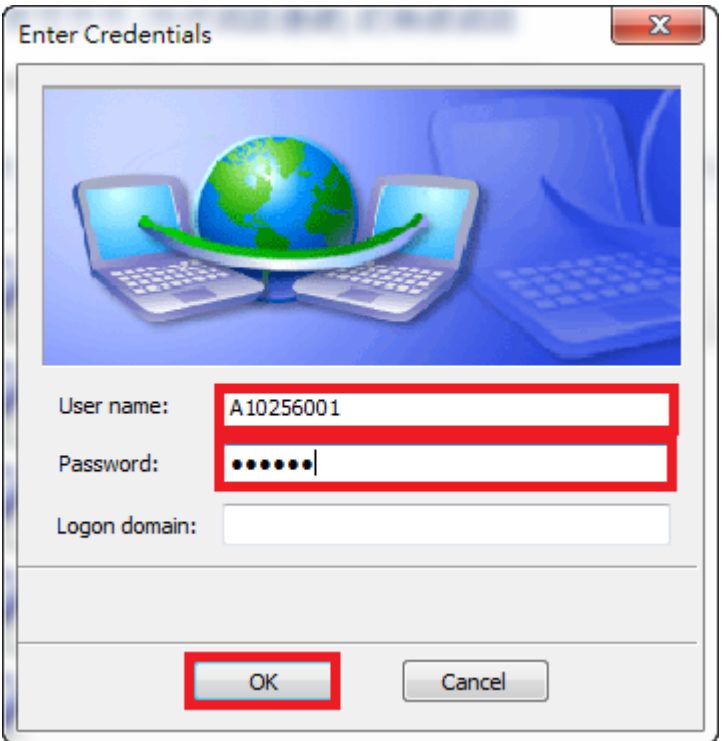

Step 12 最後可以看到「已經連線」

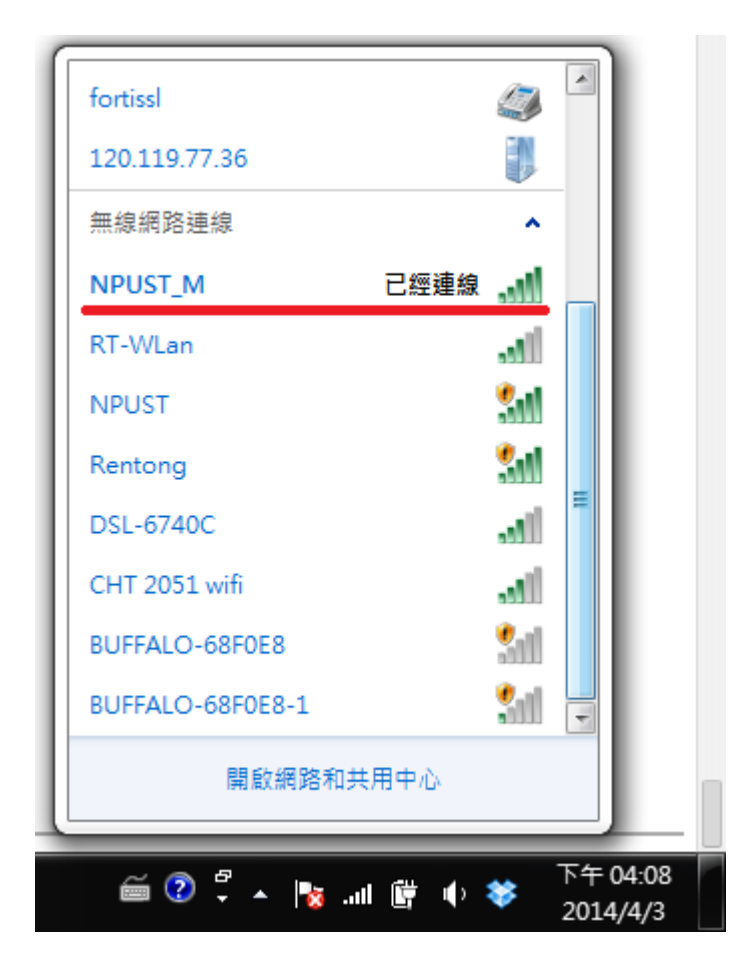